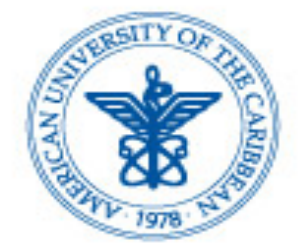

# American University of the Caribbean<br>School of Medicine

## **Canvas**

**Clinical Student User Guide** 

Version 1.0

December 2017

### Table of Contents

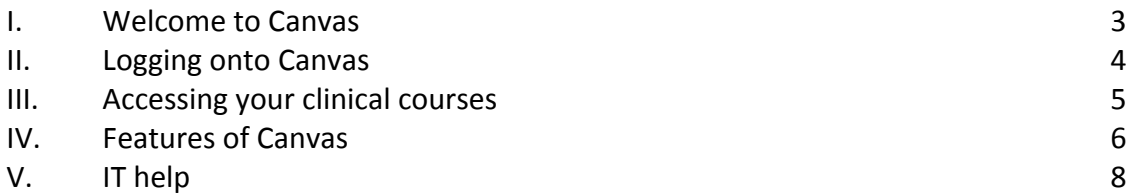

I. Welcome to Canvas!

Starting January  $1<sup>st</sup>$ , 2018 all clinical students will use Canvas as the Learning Management System (LMS) to replace eCollege. Clinical Clerkship guidelines and resources will be available on Canvas, as well as the Transition to Clinical Medicine Program (TCM).

Along with the introduction to Canvas, we are debuting our updated Clinical Curriculum. The updated Clinical Curriculum represents revamped guidelines to clerkships along with improved guidance and resources to improve your educational experience.

By the Fall of 2018, both medical sciences and clinical sciences will be on the same LMS allowing both students and faculty to view content and resources across the four years of medical school.

The goal of this guide is to familiarize you with the Canvas environment.

This guide has the following items:

- Logging onto Canvas
- Accessing your Clinical Courses
- Features of Canvas
- IT Help

Please note that Canvas does not replace E\*Value. All patient encounters still need to be logged on E\*Value and a PDF of your case logs needs to be submitted by email to the Office of the Registrar at the end of each clerkship.

- II. Logging onto Canvas
	- a. Canvas is available at https://auc.instructure.com
	- b. Username: D#

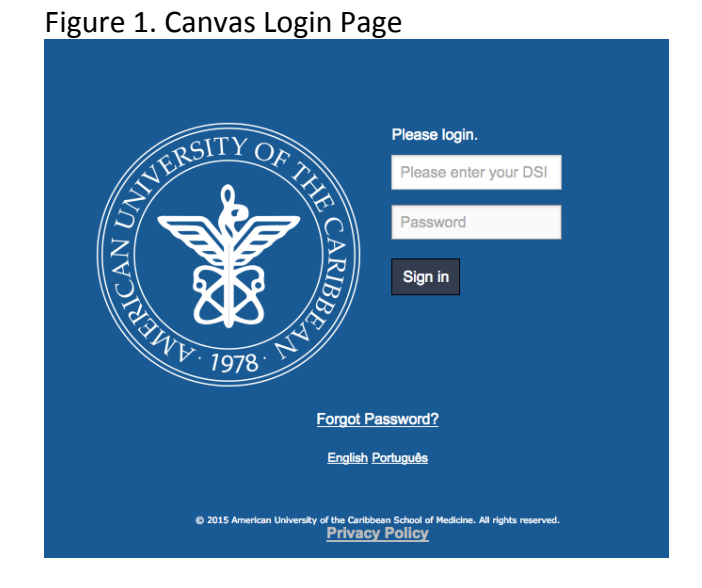

- c. Password: your network password
	- i. If you do not remember your password, please click 'Forgot Password?'

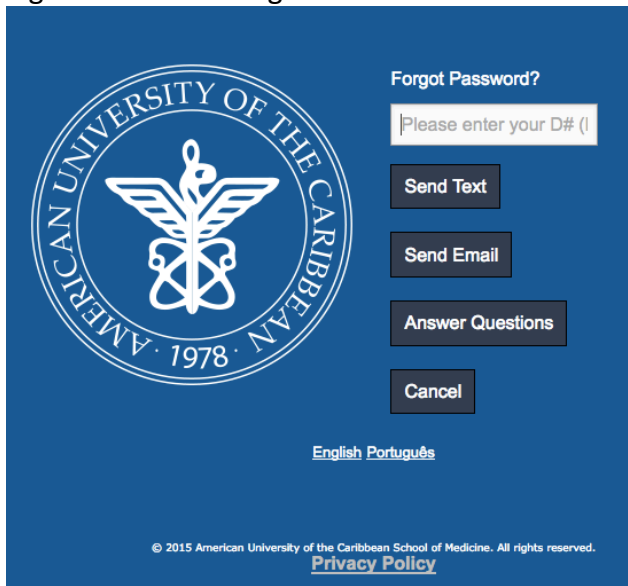

Figure 2. Canvas Forgot Password?

- ii. Enter your D#
- iii. Select your preferred option and follow the prompts.
- d. Click 'Sign In'

III. Accessing your Clinical Courses

Once you have signed into Canvas, you will be able to access all of your core clinical clerkships (Internal Medicine, OBGYN, Pediatrics, Psychiatry, Surgery), Family Medicine, and TCM through the Dashboard.

To access a course please select it from the dashboard.

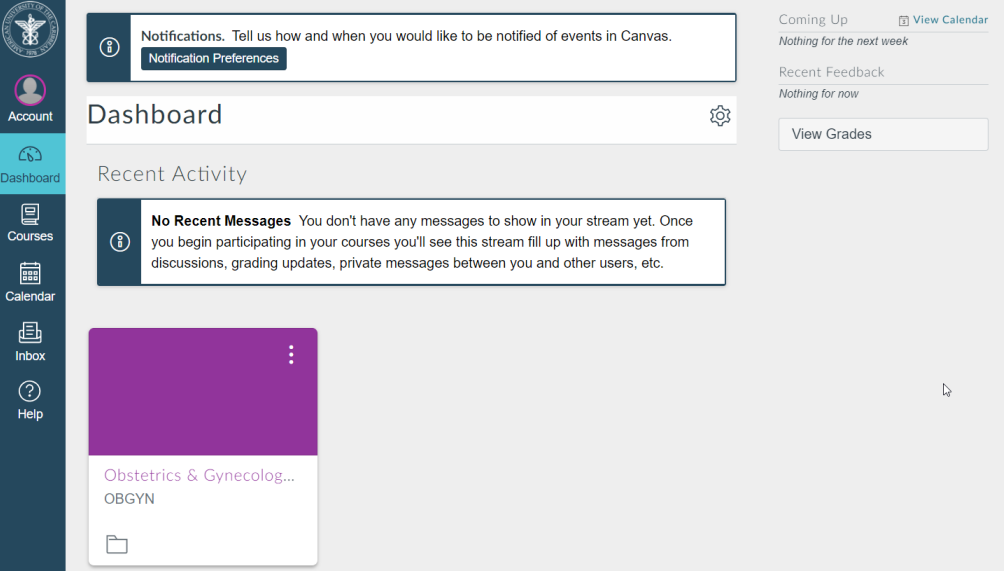

#### Figure 3. Dashboard

- IV. Features of Canvas
	- a. Course Homepage

The Course Homepage is where you will see a welcome note from the Clinical Chair of that specialty. There are also links for the Syllabus, Modules, and Help below the welcome.

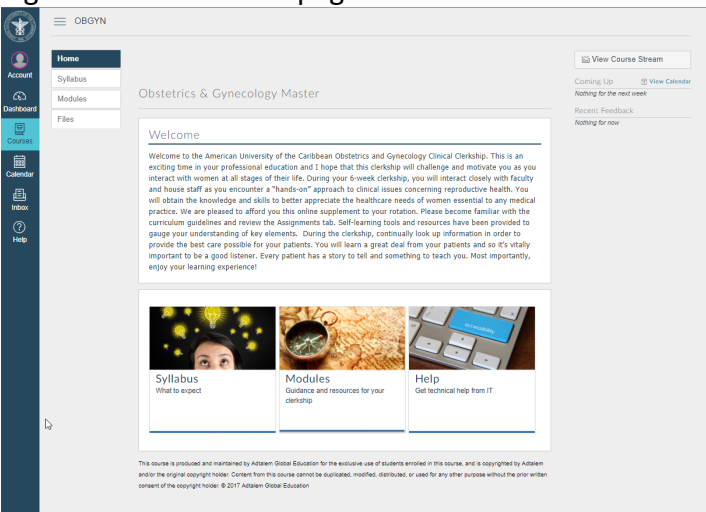

#### Figure 4. Course Homepage

b. Course Syllabus

The Course Syllabus includes contact information for the Clinical Chair of that specialty as well as course objectives, information about the NBME Shelf Exam, work hours, and attendance policy among others.

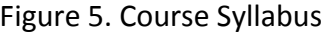

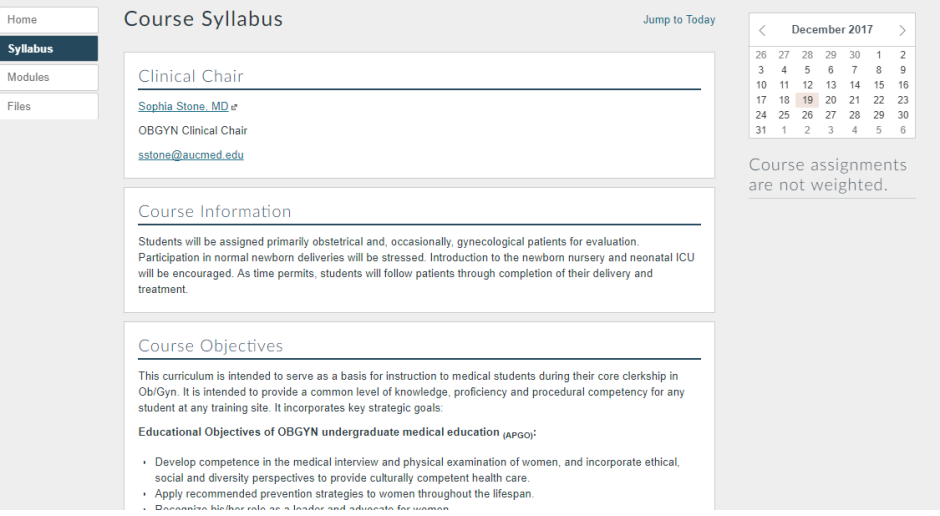

c. Modules

Course items in Canvas are called 'Modules'. These include different portions of the course such as the Course Overview, Recommended Readings, and Required Clerkship Activities. You will also find modules about resources such as E\*Value, the Student Handbook, Code Silver Training, Professionalism, and additional learning resources under Student Resources.

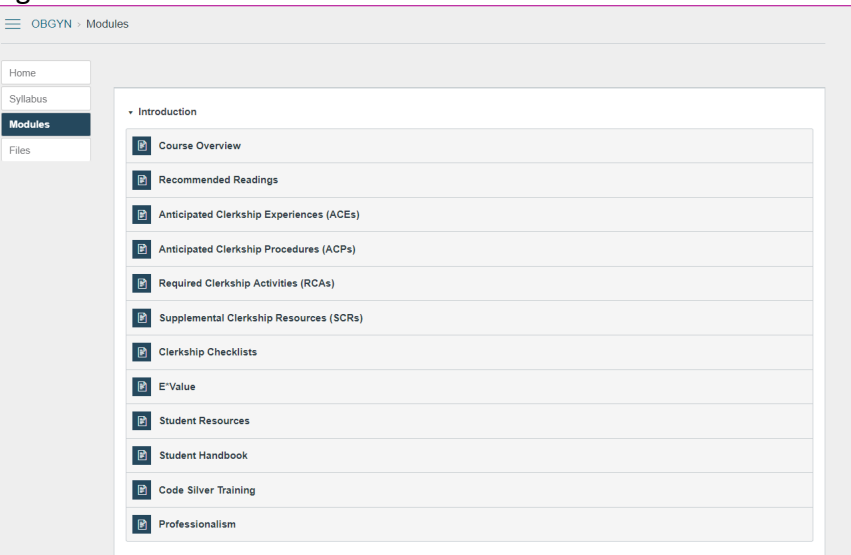

Figure 6. Modules

#### d. Files

Any files associated with the clerkship will be posted here, such as the Core Clerkship Checklist and the checklist for that specialty.

Figure 7. Files

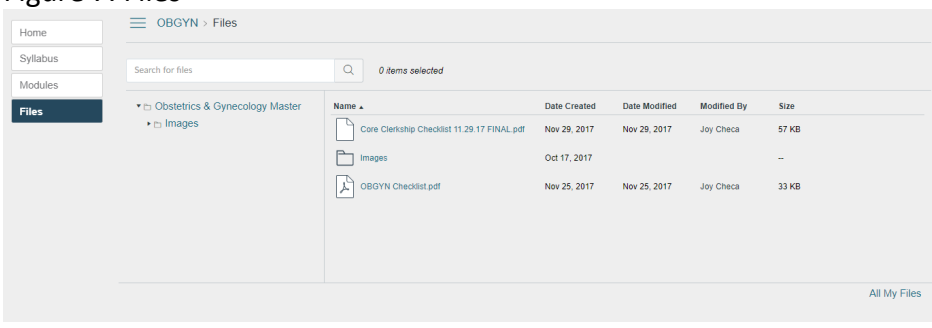

#### V. IT Help

If you require any additional help, please send an email to the Help Desk (helpdesk@aucmed.edu) or contact your Clinical Education Fellow (CEF) through TCM.

Within canvas you can click on the Help tile on the main page of each course next to 'Syllabus' and 'Modules'.

Figure 8. Help

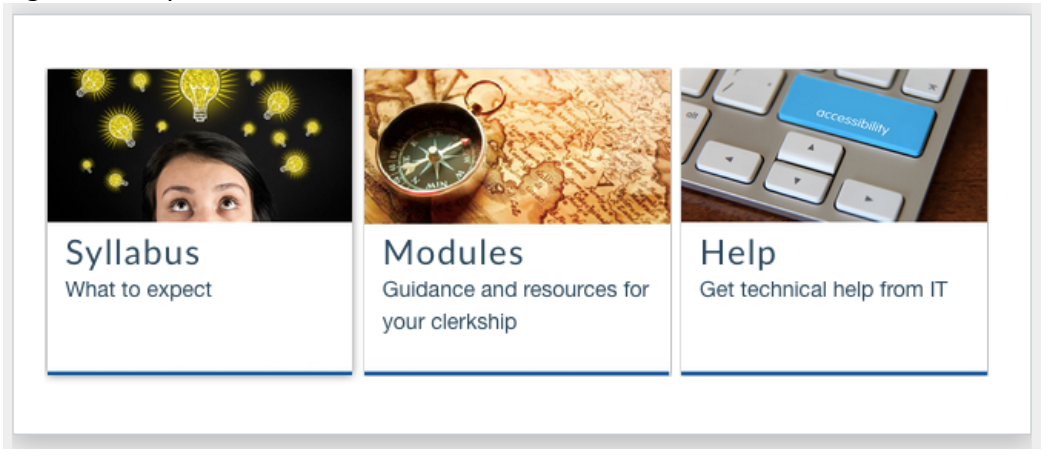